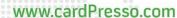

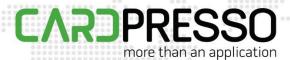

## **TECHNOTE**

[33/2015]

**DATE:** May, 2015

**AUTHOR:** cardPresso TECHNICAL SUPPORT

PRODUCT/AREA: Devices

## Subject: How to configure TWN 3 Multi 125

Access Elatec's website and download both packs highlighted in the image below.

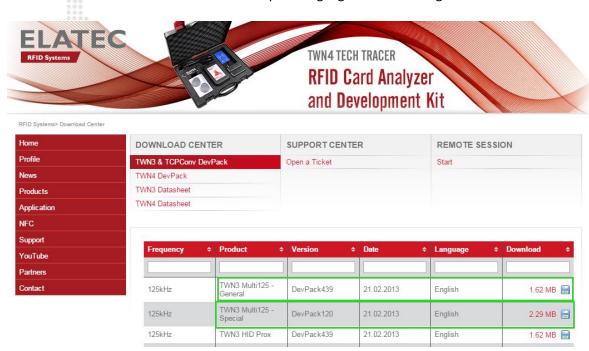

Extract and install the drivers contained in the TWN3DevPack439c.zip. Next, extract and run the TWNConfig.exe also contained in the TWN3DevPack439c.zip. Configure the reader as Transparent COM, as highlighted in the image below.

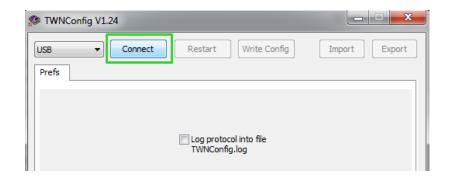

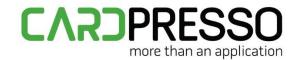

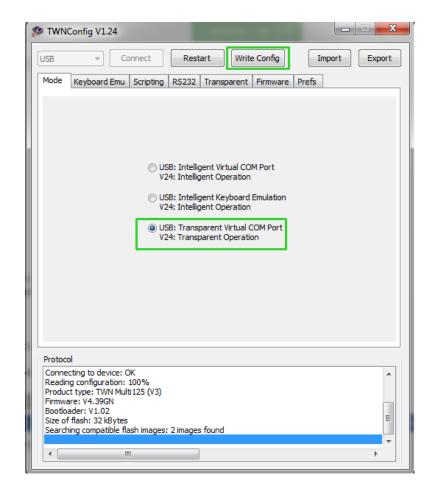

Now, install the tool T4WTest.exe located in T4T5DevPack120.zip/T4T5DevPack120/T4WTest214.150.zip and test if the T5557 cards are recognized prior to being encoded.

Select Serial Connection and click Search, to confirm what the connection port is.

Select the correct port, in our example COM4.

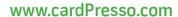

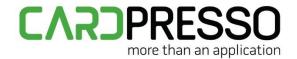

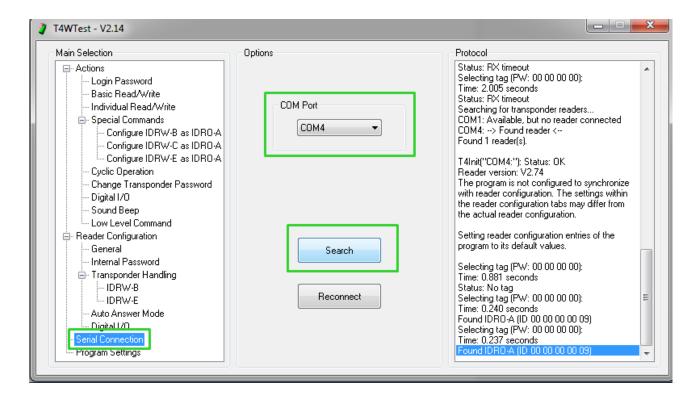

Select IDRW-E (if using T55x7) or IDRO-A (if using EM4x0x) compatible tag mode and click **Update**.

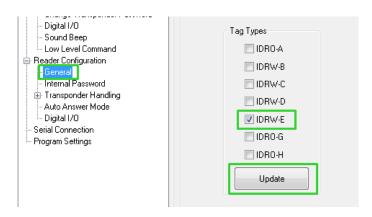

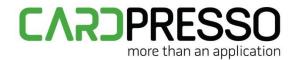

Select **Basic Read/Write** option, place the tag above the encoder and confirm that the tag is being recognized by clicking **Search/Select**.

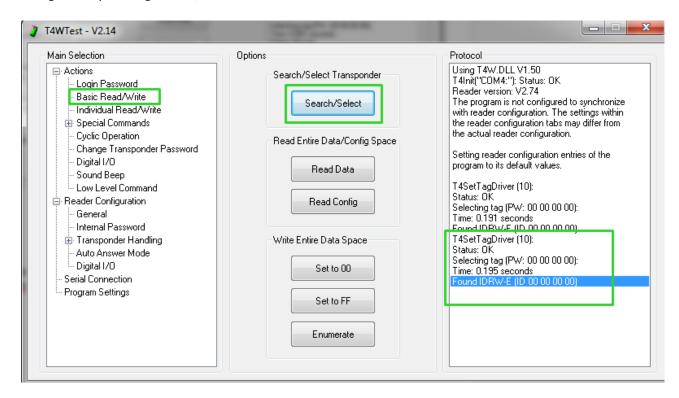